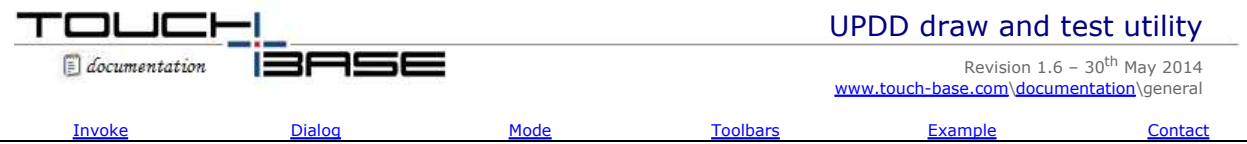

UPDDdraw is used to simply test the performance and accuracy of the touch device as handled by the UPDD driver. It can be used to view stylus input from single and multi-touch devices.

This document refers to the UPDDdraw supplied with UPDD version 4.1.6, build 1177 and above.

## **Invoking draw**

UPDDdraw can be invoked in various ways:

### **Windows**

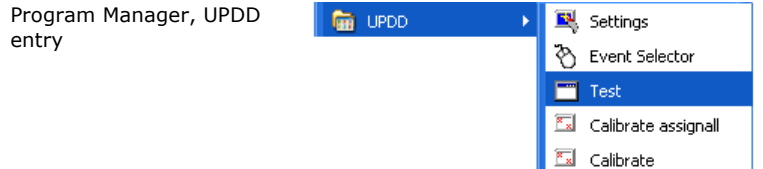

Runs draw on the monitor associated with the first UPDD device.

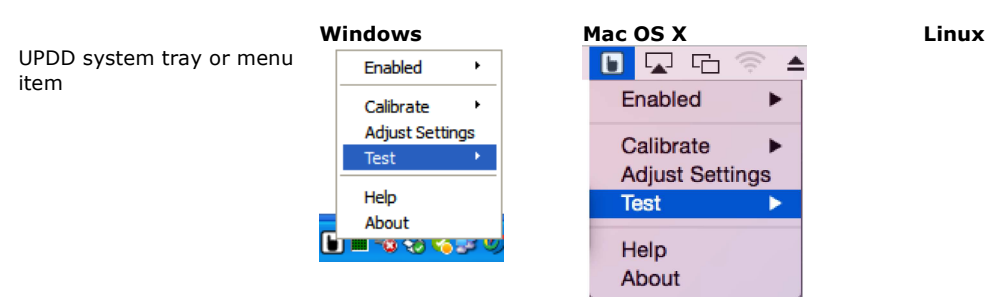

Runs draw on the monitor associated with the first UPDD device or offers a selection of configured devices in multi touch device configuration.

### **Windows, Mac OS X, Linux**

UPDD Console, Status

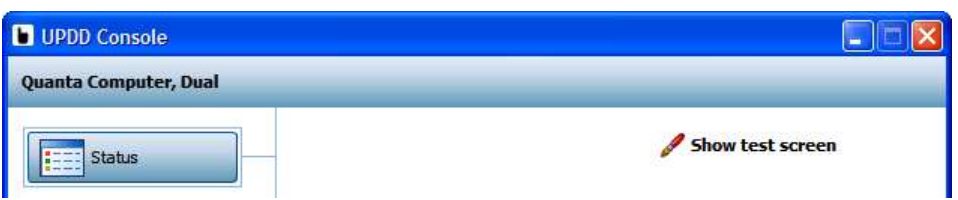

Runs draw on the monitor associated with the currently selected device in the UPDD Console. Show test grid invokes draw with a grid displayed in the drawing area.

#### **Draw parameters**

UPDDdraw utility can accept a number of parameters as follows:

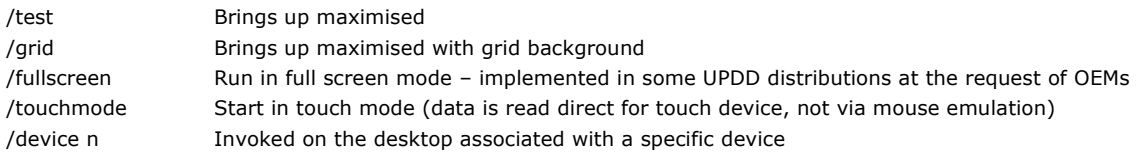

## **Dialog and functionality**

When invoked, the dialog is shown as below:

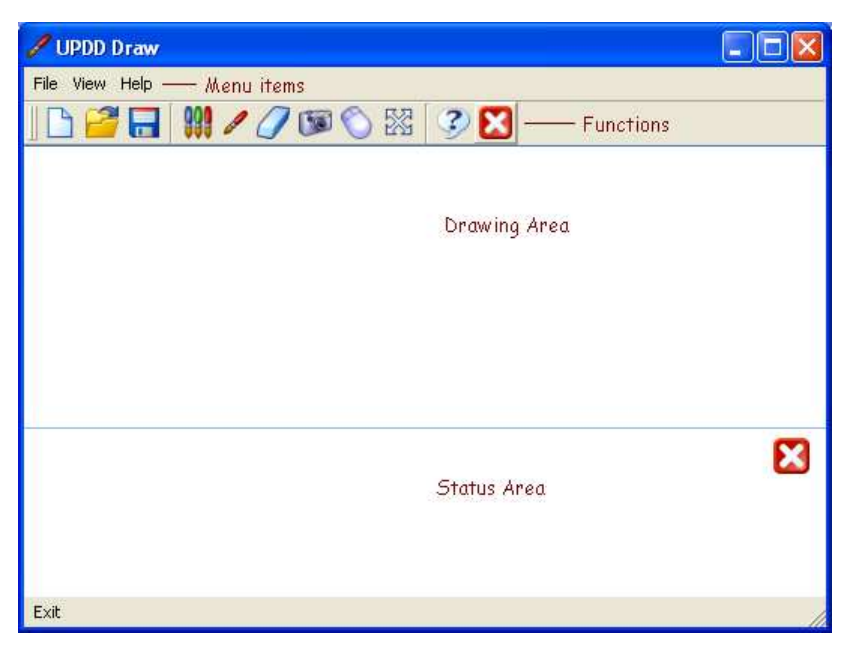

The dialog has four main areas, Menu, Functions, Drawing and Status:

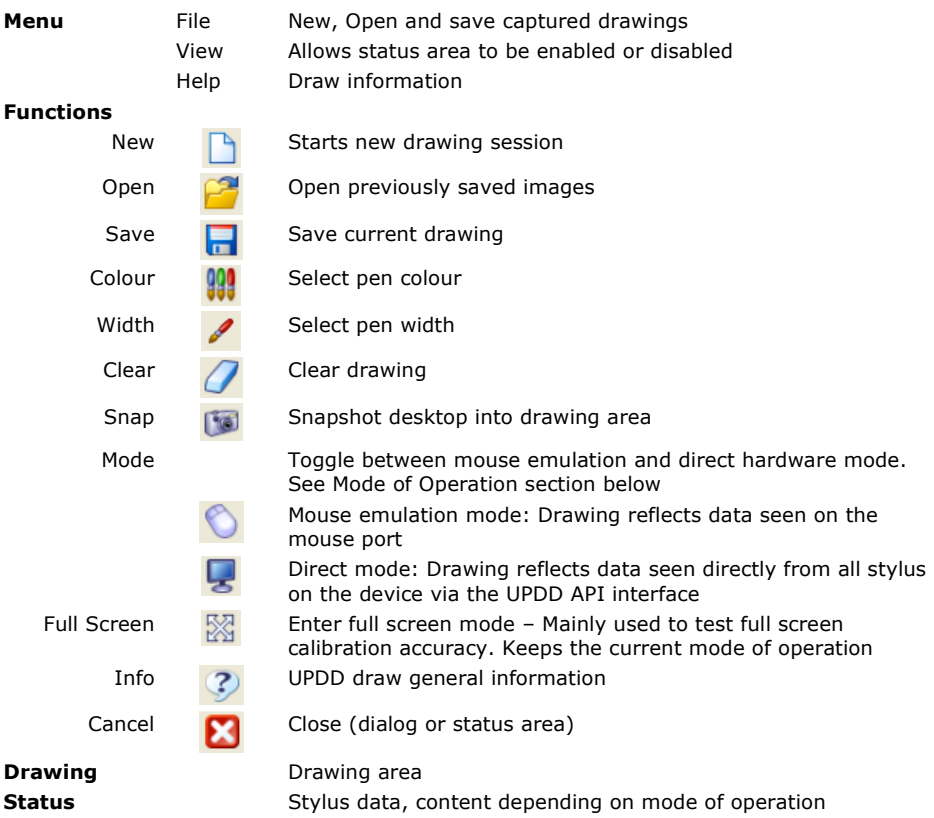

### **Mode of operation**

The draw utility can run in Mouse emulation mode or direct mode.

**Mouse** Drawing reflects the mouse movement. In this mode the drawing also reflects the calibration of the device so the pen drawing is only seen when the mouse pointer is in the draw area. Status information reflects the mouse clicks and desktop video co-ordinate as shown in the following example: 11:50:07: Mouse left button down @ x=780 y=515 11:50:07: Mouse left button up @ x=776 y=515 11:50:07: Mouse left button down  $@x=846y=513$ 11:50:07: Mouse left button up @ x=846 y=513<br>This status output reflects two touches, one after another, passed to the mouse port (by the default stylus) that generated Mouse left button down and up and shows the calculated video co-ordinates.

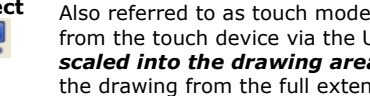

**Direct** Also referred to as touch mode. Drawing reflects the data received directly from the touch device via the UPDD API interface. In this mode drawing is from the touch device via the UPDD API interface. In this mode drawing is *scaled into the drawing area so will not reflect calibration* but will show the drawing from the full extent of the device. *This mode must be used to see data from a dual or multi touch device. Since UPDD 4.1.10 caters for up to 16 stylus.*

> Status information shows some of the information available at the API level of interface as shown in the following example:

12:00:14: Touch stylus 0 left button Down @ (raw) x=1106 y=2079 (cal) x=150 y=140 12:00:14: Touch stylus 0 left button Up (Non-timed) @ (raw) x=1550 y=1976 (cal) x=209 y=133 12:00:15: Touch stylus 0 left button Down @ (raw) x=1292 y=2079 (cal) x=175 y=140 12:00:16: Touch stylus 0 left button Up (Timed) @ (raw) x=1780 y=2012 (cal) x=240 y=135

 The above status output shows two touches, one after another, where the data is received directly from a single stylus on a touch device and the events generate by the driver for each touch.

### **Import note: Given that mouse emulation is disabled in this mode the dialog functions cannot be activated via touch, as per this warning message, shown in UPDD 5.1.x:**

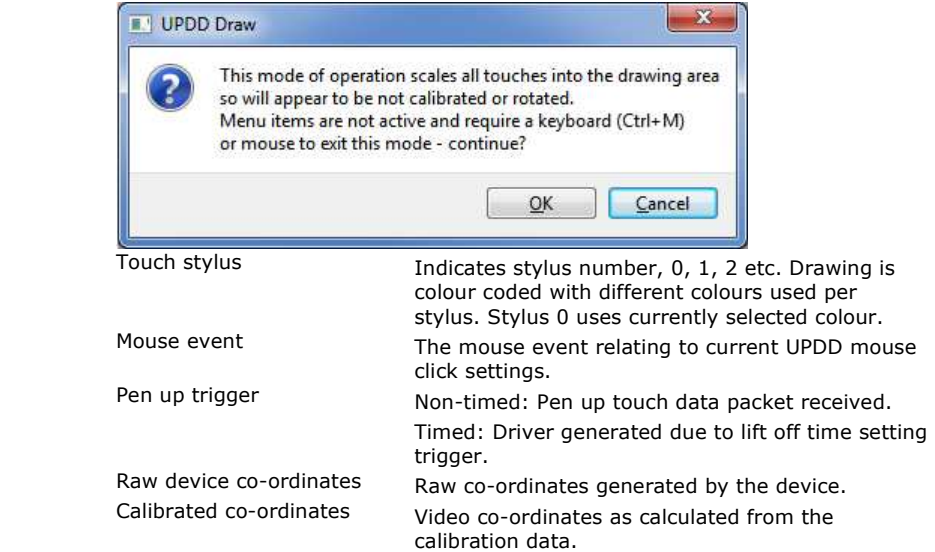

## **Touch Logging**

With UPDD 5.1.x the direct mode drawing is also captured to a log file updddraw.log. This will be written to the UPDD folder if the user has permissions for this, else in the temp folder.

Under Windows the temp folder location can be retrieved by the command 'set temp'. Under Linux and Mac the file is written to /tmp.

This function was introduced to capture touch data for debugging purposes, especially when trying to understand unexpected touch movements.

Using this logging facility requires that the packet disposition for the device be set to "both". This is the default setting for most controllers and so unless an API program has changed this it should not be a concern. To check this examine the "packetdisposition" setting and check that it ends with the character 'b' as in the example below:

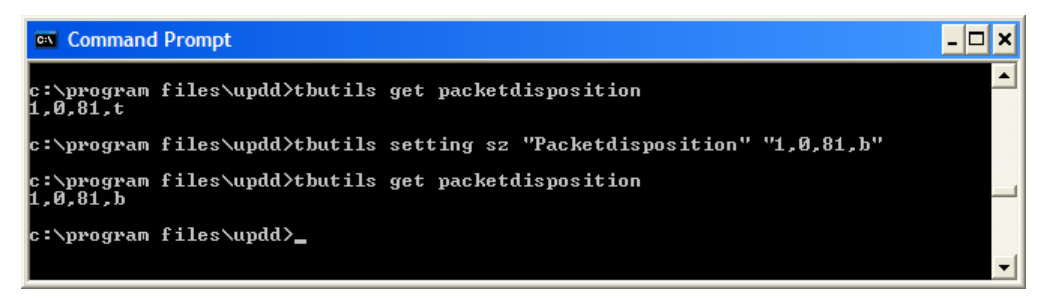

## **Toolbars**

Systems utilising UPDD toolbars can view toolbar information in UPDD draw (from UPDD build 1274 onwards) as shown in the following example:

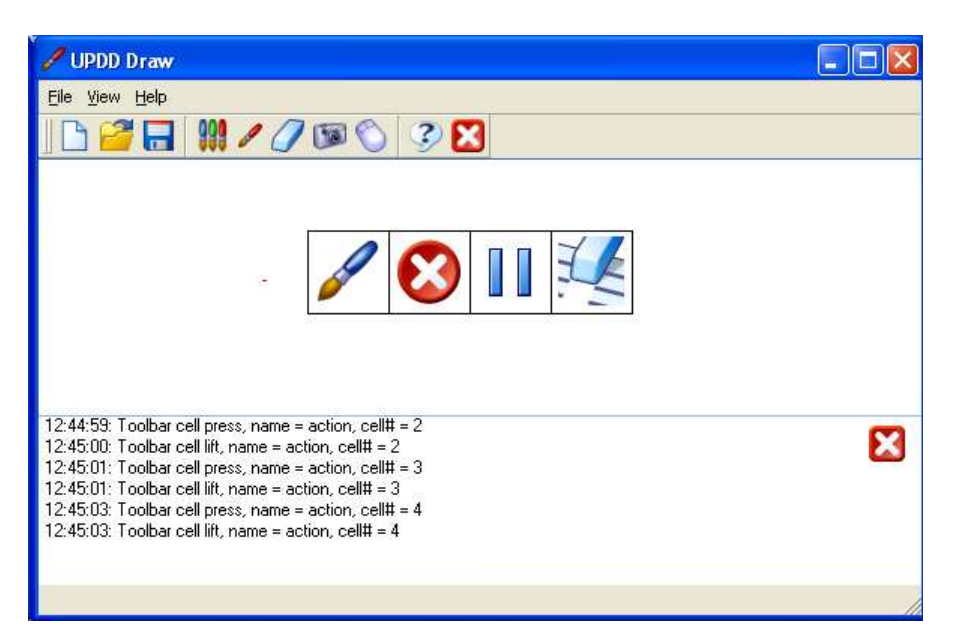

In this example a toolbar, named 'action' is in use to utilise UPDD desktop annotate functions to allow live annotation over a Windows desktop. As each toolbar cell is touched relevant toolbar information is displayed in the UPDD draw status area.

## **Example**

In the following example UPDD Draw is placed in direct mode to show the drawing and stylus information seen simultaneously from both stylus of a dual touch device:

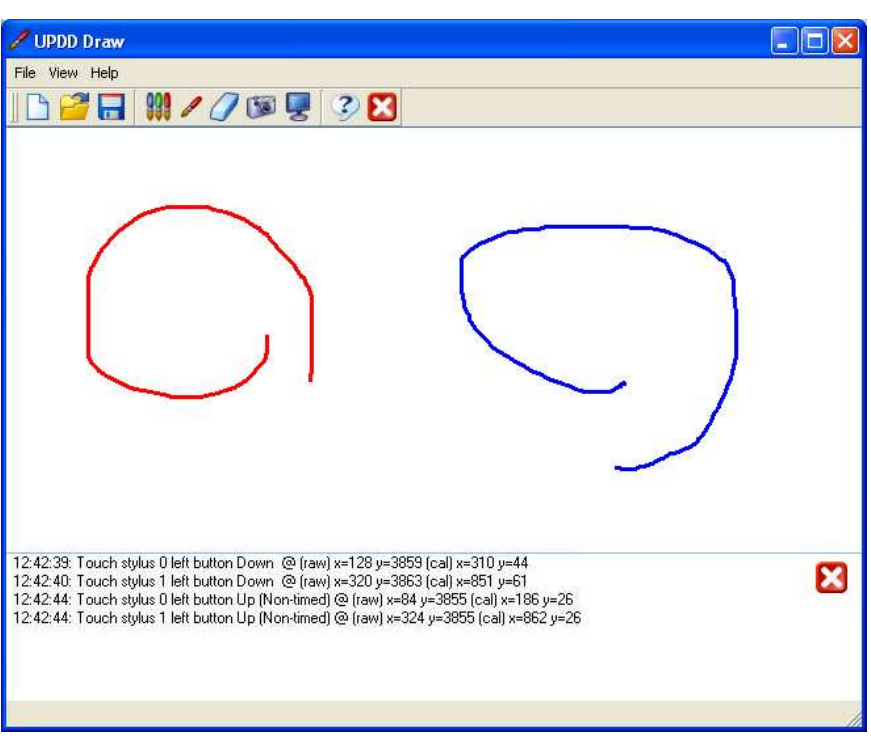

# **Contact**

For further information or technical assistance please email the technical support team at technical@touch-base.com